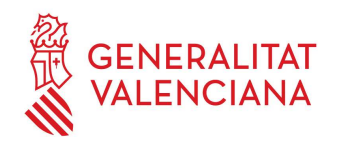

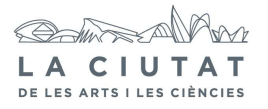

# 5. ENCENDIDO DE EQUIPOS DE PROYECCIÓN

### 1 OBJETO

Definir la sistemática a seguir en el encendido de los equipos de proyección necesarios para los diferentes espectáculos a proyectar.

## 2 ALCANCE

El proceso en cuestión afecta a todos los equipos de proyección de IMAX y Fulldome así como a los equipos auxiliares que prestan soporte a las proyecciones.

# 3 DESCRIPCIÓN

A continuación, se describe la operativa a seguir durante el encendido de equipos de los diversos espectáculos IMAX, Fulldome y de los equipos auxiliares de proyección.

Antes de proceder al encendido de los equipos, el operador deberá proveerse de una pequeña linterna, un dispositivo de comunicación (walky-talky…) y las llaves de acceso a las salas.

Antes de encender cualquier otro equipamiento se deberá proceder al encendido de los equipos auxiliares para que esté listo para cualquier otro colectivo (ATP, Mantenimiento…) que pueda trabajar en las ubicaciones de sala. El procedimiento de encendido de estos equipos se hace según el apartado EQUIPOS AUXILIARES que se expone a continuación.

### 3.1 Equipos auxiliares

La realización de los siguientes pasos tiene lugar en el control de sala:

1.- Encender la consola de luces si estuviera apagada e iluminar al máximo posible la sala de

proyección. Dejar la consola lista para que pueda operarla el personal de ATP sin problemas.

2.- Encender los ecualizadores DBX y el reproductor de CD del sistema auxiliar de sonido.

La realización de los siguientes pasos tiene lugar en la sala Upper:

3.- Encender el módulo de alimentación de la cámara de video y comprobar que se enciende el piloto verde.

4.- Encender las etapas amplificadoras y el controlador de Bose del sistema auxiliar de sonido.

La secuencia de encendido será primero el controlador (módulo superior) y después, una a una, el resto de etapas en uso. Comprobar que se enciende el piloto del controlador y los pilotos ON de los canales 1 y 2 de cada amplificador.

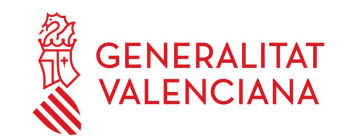

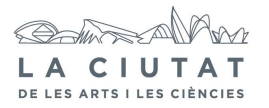

La realización de los siguientes pasos tiene lugar en el control de sala:

5.- Encender la mesa de audio del sistema auxiliar de sonido y probar su funcionamiento lanzando una demo en el reproductor de CD.

6.- Encender el sistema de inhibición de móviles.

#### 3.2 IMAX

1.- Inspeccionar la cabina IMAX y las dependencias anexas en busca de posibles

anormalidades.

2.- Encender el rectificador.

3.- Encender los ventiladores 1 y 2 (extractores) bajando los interruptores en el cuadro eléctrico.

Un piloto rojo indica que están activados.

4.- Previo a encender el compresor correspondiente al día seleccionar las llaves de paso adecuadas para el compresor que se va a usar. Posteriormente encender el compresor.

5.- Cerrar la válvula inferior del calderín, para ello tener en cuenta que la manilla deberá estar en posición perpendicular (90º) respecto de la tubería para que esté totalmente cerrada.

6.- Si hemos encendido el compresor grande habremos de encender también el secador que se encuentra junto a éste. Previo al encendido comprobaremos que las llaves de paso están en la posición adecuada para permitir que el aire que sale del compresor pase por el secador.

Comprobar, además, que el filtro marca hacia la parte baja de la curva, de lo contrario estará sucio y que el indicador del secador se posiciona en la zona verde.

7.- Comprobar que las llaves de paso del secador junto al calderín están configuradas correctamente (llave superior=abierta, llave media=cerrada y llave inferior=abierta). Comprobar, además, que el indicador del filtro está en verde.

8. En la CCU, comprobar que las llaves de paso externas del circuito de climatización están abiertas (posición paralela respecto de la tubería) y las del circuito de agua de ciudad (tuberías rojas) están cerradas (posición perpendicular respecto de la tubería). Verificar que hay suficiente agua destilada en el depósito.

9.- Cerrar la válvula de escape de aire posterior del proyector.

10.- Verificar que todos los interruptores del cuadro de SONICS se encuentran en su posición para funcionamiento normal, constatando que no ha saltado ninguno.

11.- Comprobar que el sistema SONiCS se encuentra muteado y que no hay ningún canal de entrada seleccionado.

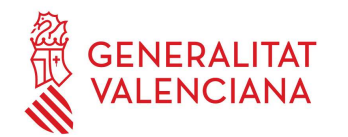

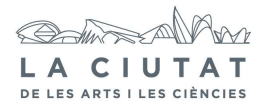

12.- Encender el SAI del HD-TAC-R que esta en el rack de audio manteniendo pulsado el "I" hasta oír el bip de encendido. Tras unos minutos, comprobar que se enciende la consola de audio y que aparece un menú en la pantalla de control (Imax GT) compuesto por: Run Show, Audio, Show manager y System Maintenance.

13.- Comprobar que el reproductor Roland esta encendido y encender los equipos de audio auxiliares siguientes:

- a. Behringer (Ultragain Pro-8 digital ADA8000)
- **b.** Motu 828
- c. Mac

14.- Encender la consola de control y verificar que los leds POWER y RUN se encienden y el BAT LOW se queda apagado. El pulsador E-SHUTDOWN permanecerá encendido.

15.- Comprobar que se ha encendido también la reel (QTRU) verificando que esta encendido el piloto rojo en un lateral. En caso contrario, conmutar el interruptor que se encuentra en el lateral en posición 1 y comprobar que se enciende el piloto rojo.

16.- Verificar que en el proyector se han encendido los dos controles laterales E-SHUTDOWN.

- 17.- Encender las luces de iluminación frontal del proyector.
- 18.- Quitar la tapa protectora de la lente y abrir la capucha del proyector.

19.- Cargar y ejecutar el test "CLEANING" en la consola de control.

a. Pulsar el botón OPEN del dowser mientras se permanece atento a cualquier ruido extraño. Pulsar el botón CLOSE, repetir esta operación varias veces comprobando que el dowser abre y cierra con normalidad.

b. Pulsar el botón CHANGE del field flattener mientras observamos como se mueve hacia arriba sin problemas, volver a pulsarlo para que regrese a su posición, repetir esta operación varias veces.

c. Chequear el rotor y comprobar que no hay nada que lo obstruya, a continuación girarlo manualmente y comprobar que gira correctamente.

d. Comprobar el sensor de infrarrojos situado en el proyector, para ello simplemente basta con cortar el haz de infrarrojos con el dedo y observar como desaparece el LED rojo al inhibir el haz completamente.

e. Pulsar y mantener el botón de JOG para que el rotor gire a velocidad lenta; escuchar el ruido del rotor y comprobar que todo transcurre con normalidad. Comprobar que conforme gira el rotor el código SMPTE avanza a la vez.

f. Cerrar la capucha del proyector y presionar el botón RUN comprobando que el funcionamiento es correcto, este atento a cualquier ruido anómalo, después de comprobar pulsar el botón STOP.

g. Salir del test "CLEANING", volviendo al menú principal de la consola de control.

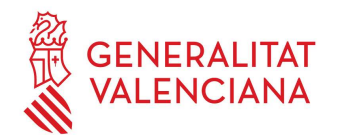

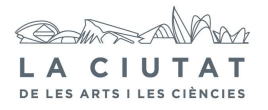

- 20.- Inspeccionar que el panel de infrarrojos situado al lado del monitor funciona.
- 21.- Encender el monitor de la sala de proyección.
- 22.- Encender la lámpara del proyector cuando se vaya a preparar la película.

### 3.3 FULLDOME

1.- Subimos a la sala UPPER y encendemos el servidor NAS del rack del Powerdome.

2.- Nos bajamos a la CONTROL y nos vamos al monitor, teclado y ratón que controla el rack del Powerdome. Ahí veremos una pantalla de selección donde podemos acceder, con la ayuda de las flechas, al NAS, MASTER, o Nodos (del 1 al 6). Nos metemos en el NAS pulsando 2 veces la tecla SCROLL LOCK. Al entrar, deberemos desbloquear el NAS pulsando "Ctrl-Alt-Delete" y nos pedirá una contraseña para acceder a éste. El username es: administrador y el password es: TRANSTEC.

Mientras que se va cargando la configuración del NAS, nos metemos en el Master con la ayuda del

SROLL LOCK y lo encendemos pulsando "Control"+"Esc". Al entrar en el Master, hacemos doble click en el icono "Cluster WakeOnLan" para encender el resto de los Nodos.

3.- Una vez todo encendido hacemos doble click sobre el icono del escritorio "Powerdome

RemapNetDrive" del Master para que se conecten todos entre si. Para saber que están conectados, accedemos al MI PC de cada uno de ellos, y comprobamos que tienen conectados los discos duros X:, T: y U:. En caso de no estar conectado, entramos en el escritorio del nodo en cuestión y hacemos doble clic sobre el icono "Powerdome RemapNetDrive".

4.- Una vez conectados Master, NAS y Nodos entre sí, elegimos desde el escritorio del Master, que programa queremos activar, Powerdome Show Manager o Uniview 1.3.

5.- Si elegimos el Powerdome Show Manager (que es el software que utilizamos para lanzar los Shows digitales), nos metemos en el icono "Pantalla de servicio de red de los equipos" y nos aparecerá la pantalla de los clusters. Debemos activar los clusters para que los 6 nodos funcionen desde el master. Para eso debemos buscar la pestaña "Cluster" y seleccionar "start" para activar el proceso de interconexión. Si el proceso se realiza correctamente, aparece un símbolo verde a la izquierda de cada nodo en vez del aspa rojo.

6.- Llegado a este punto nos queda solo el encendido de los proyectores Barco que se activan

desde la pantalla táctil AMX. Vamos al menú principal y nos metemos en "Fulldome". Si queremos encender todos los proyectores a la vez pulsamos el icono TODOS (el icono seleccionado cambiara a verde) y después Power "ON" en la parte inferior de la pantalla. Si solo queremos encender un proyector en concreto, seleccionamos el icono del número del proyector y realizamos la misma operativa.